### <span id="page-0-2"></span>如何查看 Server ID?

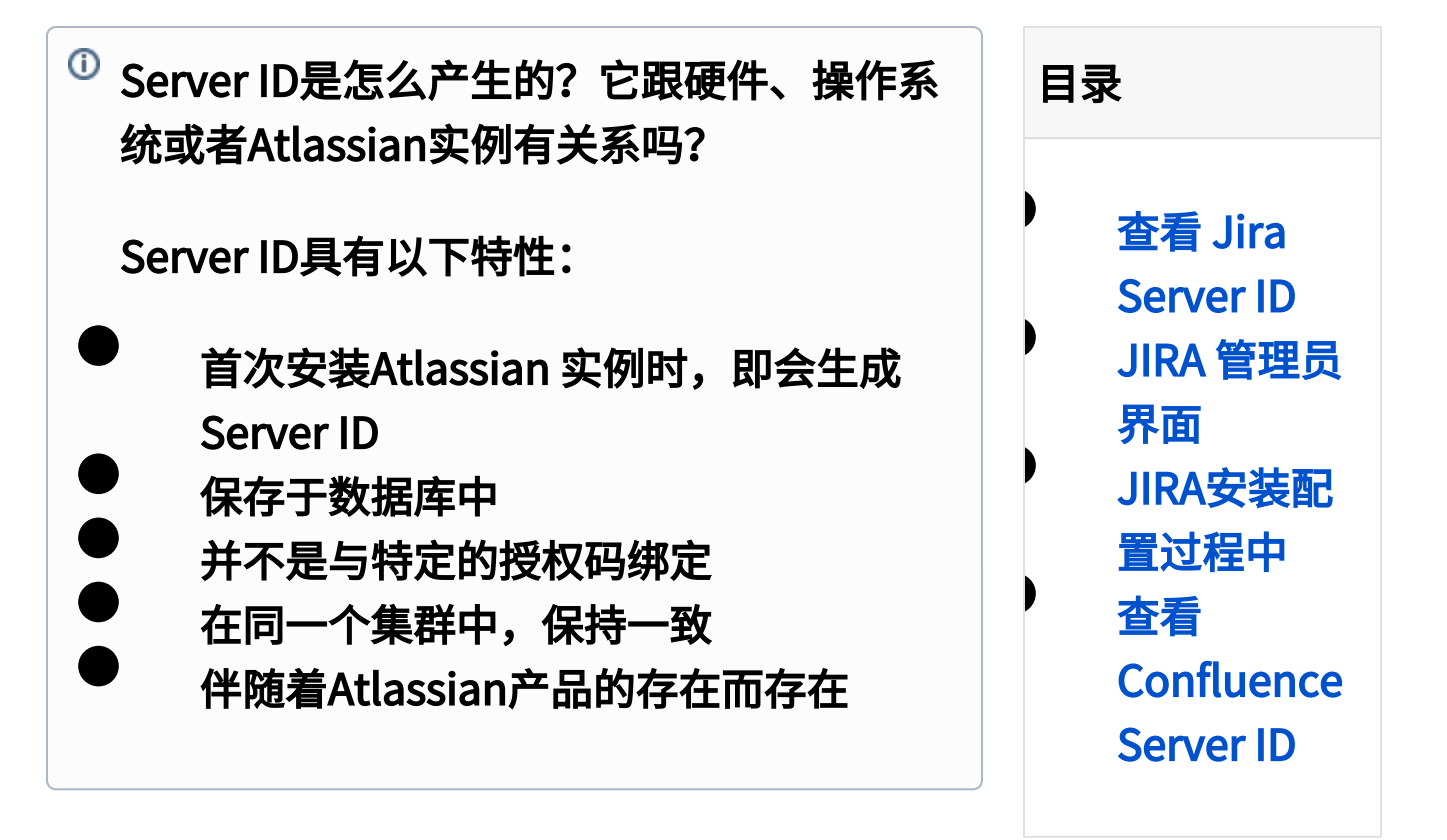

## <span id="page-0-0"></span>查看 Jira Server ID

 创建JIRA授权码时,需要JIRA Server ID,本页 A 描述了如何获得JIRA授权的相关信息。

你可以在下列两个地方看到你的Server ID:

- JIRA 管理员界面 JIRA已安装并正常使用
- <span id="page-0-1"></span>JIRA 安装设置过程中 — 首次安装JIRA的配置 界面上

### JIRA 管理员界面

#### 进入后台管理员界面,查看Server ID:

- 1. 以JIRA系统管理员登陆JIRA;
- 2. 选择 [blocked URL](https://confluence.atlassian.com/download/attachments/306349120/bluecog-icon.png) > 系统,选择左侧导航栏 的授权(License) 进入JIRA授权信息页面:

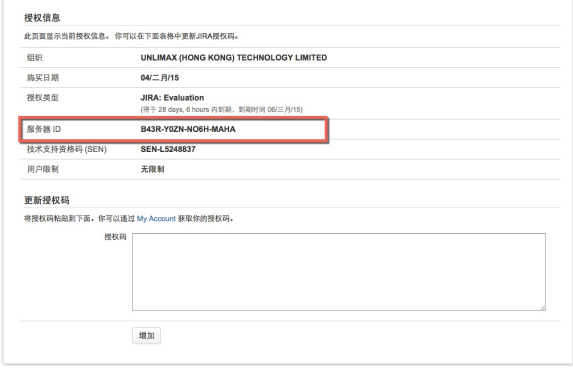

Server ID 位于授权类型的下方。

- 1. 以JIRA管理员登录
- 2. 选择 齿轮 > 系统
- 3. 从左侧菜单栏选择 '系统信息' 从系统信息页面中搜索 服务器 ID 或 Server

### ID,就可以查看到

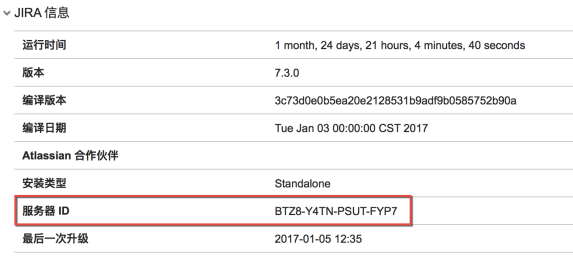

## <span id="page-2-0"></span>JIRA安装配置过程中

首次安装JIRA时,你可以看到Server ID的界面如 下:

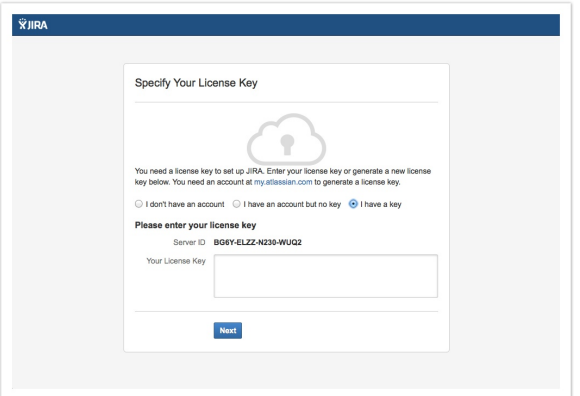

<span id="page-2-1"></span>更多授权码信息,请参考[如何获取授权码?](#page-0-2)

# 查看 Confluence Server ID

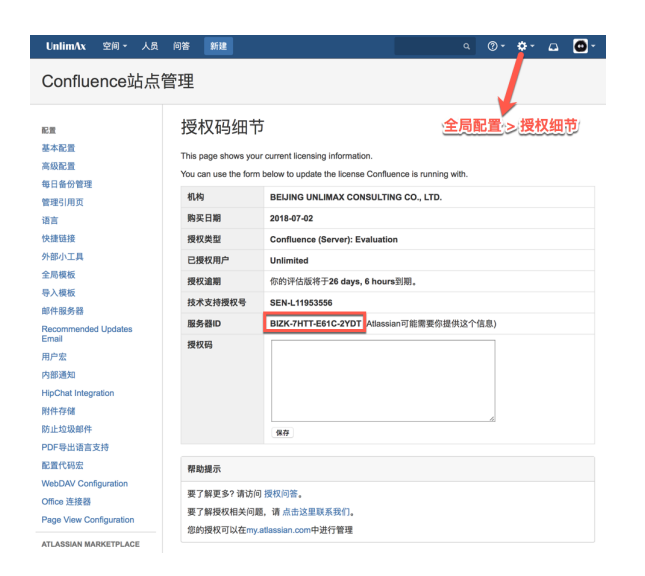